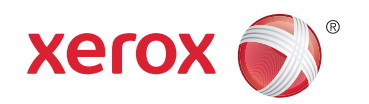

- **More Information EN**
- **Další informace CS**
- **Więcej informacji PL**
- **További információ HU**
- **Informaţii suplimentare RO**
- **Повече информация BG**

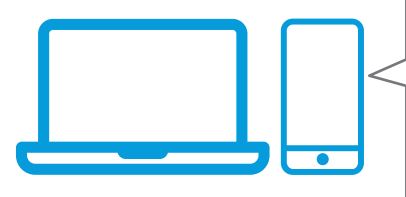

**EN** Before operating your printer, read the safety and regulatory chapters in the *User Guide* available on Xerox.com, or the *Safety, Regulatory, Recycling, and Disposal Reference Guide* on the *Software and Documentation* disc.

*Material Safety Data Sheets* (US/Canada) and environmental information (Europe) are available online.

online. **CS** Před použitím tiskárny si přečtěte kapitoly věnované bezpečnosti a právním předpisům v *uživatelské příručce*, která je k dispozici na webu Xerox.com, nebo v příručce *Referenční příručka k bezpečnosti, právním předpisům, recyklaci a likvidaci* na disku *Software and Documentation* (Disk se softwarem a dokumentací).

Dokumenty *Material Safety Data Sheets* (USA/Kanada) a informace o vlivu na životní prostředí (Evropa) jsou k dispozici online.

**PL** Przed rozpoczęciem korzystania z drukarki zapoznaj się z rozdziałami zawierającymi informacje dotyczące bezpieczeństwa i uregulowań prawnych w *Podręczniku użytkownika* dostępnym w witrynie Xerox.com lub *Podręczniku dotyczącym bezpieczeństwa, uregulowań prawnych, recyklingu i usuwania zużytych produktów* dostępnym na dysku *Software and Documentation* (Oprogramowanie i dokumentacja).

*Material Safety Data Sheets* (USA/Kanada) oraz informacje środowiskowe (Europa) są dostępne w trybie online.

**HU** A nyomtató üzemeltetése előtt olvassa el a biztonságra és a hatósági megfelelésre vonatkozó fejezeteket a Xerox.com webhelyen található *Felhasználói útmutatóban* vagy a *Biztonsági, hatósági megfelelési, újrahasznosítási és leselejtezési útmutatót* a *Software and Documentation* (Szoftver és dokumentáció) lemezen.

*Material Safety Data Sheets* (USA/Kanada) és a környezeti információk (Európa) online állnak rendelkezésre.

**www.xerox.com/office/VLC500support www.xerox.com/office/VLC600support www.xerox.com/msds** (U.S./Canada) **www.xerox.com/environment\_europe www.xerox.com/office/VLC500supplies www.xerox.com/office/VLC600supplies**

**www.xerox.com/office/businessresourcecenter**

**RO** Înainte de a utiliza imprimanta, citiţi capitolele despre siguranţă şi despre legislaţie din *Ghidul de utilizare* de pe Xerox.com sau citiţi *Ghidul de referinţă despre siguranţă, legi, reciclare şi eliminare* de pe discul *Software and Documentation* (Software si documentatie).

*Material Safety Data Sheets* (SUA/Canada) şi informatiile despre mediu (Europa) sunt disponibile

**BG** Преди да използвате принтера, прочетете главите за безопасност и нормативни разпоредби в *User Guide* (Ръководство за потребителя), което можете да намерите на Xerox.com, или *Safety, Regulatory, Recycling, and Disposal Reference Guide* (Справочно ръководство за безопасността, нормативните разпоредби и изхвърлянето) на диска *Software and Documentation* (Софтуер и документация). *Material Safety Data Sheets* (САЩ/Канада) и информация относно околната среда (Европа)<br>можете да намерите онлайн.

#### **www.xerox.com/office/VLC500supplies www.xerox.com/office/VLC600supplies**

- Printer supplies **EN**
- Spotřební materiál k tiskárně **CS**
- Materiały eksploatacyjne do drukarki **PL**
- Nyomtató-kellékanyagok **HU**
- Consumabile pentru imprimantă **RO**
- вс Консумативи на принтера

#### **www.xerox.com/office/ businessresourcecenter**

- Templates, tips, and tutorials **EN**
- <mark>cs</mark> Šablony, tipy a výukové programy
- Szablony, wskazówki i samouczki **PL**
- Sablonok, tippek és útmutatók **HU**
- Modele, sfaturi şi tutoriale **RO**
- Шаблони, съвети и въвеждащи курсове **BG**

# Xerox® VersaLink® C500/C600

Color Printer • Barevná tiskárna • Drukarka kolorowa • Színes nyomtató • Imprimantă color • Цветен принтер •

# Quick Use Guide

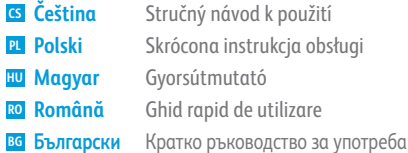

**HU**

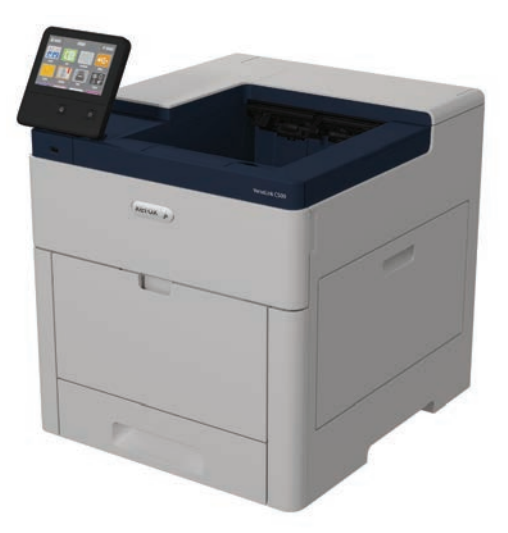

607E19310 Rev A © 2017 Xerox Corporation. All Rights Reserved. Xerox®, Xerox and Design®, and VersaLink® are trademarks of Xerox Corporation in the United States and/or other countries. BR20612

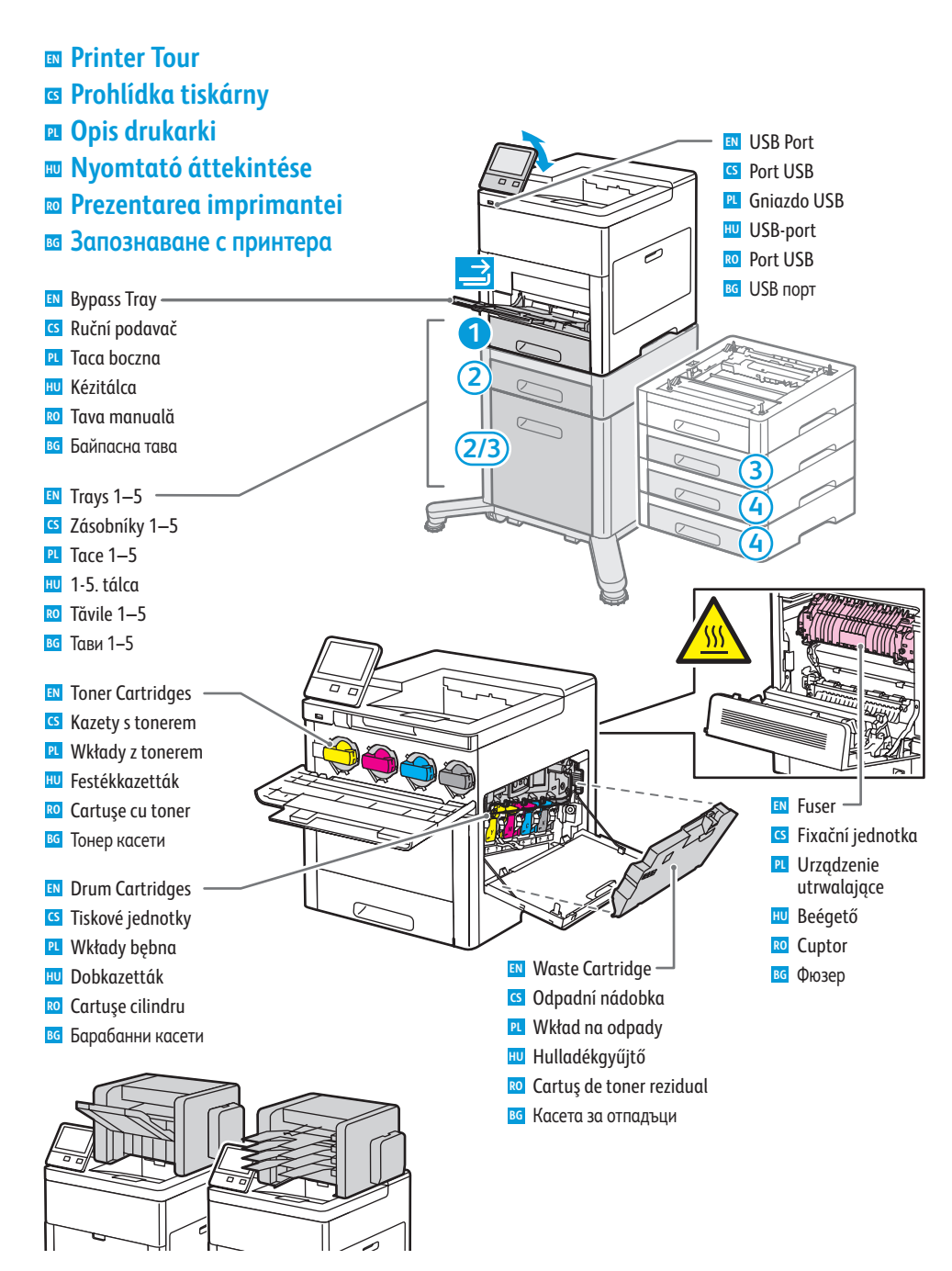

- Finisher and Mailbox available for VersaLink® C600 Color Printer only. **EN**
- Finišer a schránka jsou k dispozici pouze pro barevnou tiskárnu VersaLink® C600. **CS**
- Finisher i sortownik dostępne tylko dla kolorowej drukarki VersaLink® C600. **PL**
- A finiser és a postafiók csak a VersaLink® C600 színes nyomtatón áll rendelkezésre. **HU**
- Finisherul şi cutia poştală sunt disponibile numai pentru imprimanta color VersaLink® C600. **RO**
- Финишърът и пощ. кутия са налични само за цветния принтер VersaLink® C600. **BG**

#### **www.xerox.com/office/VLC500support www.xerox.com/office/VLC600support** 2

**Control Panel EN a O**vládací panel **¤ Panel sterowania Vezérlőpult HU Panou de comandă RO Контролен панел BG**

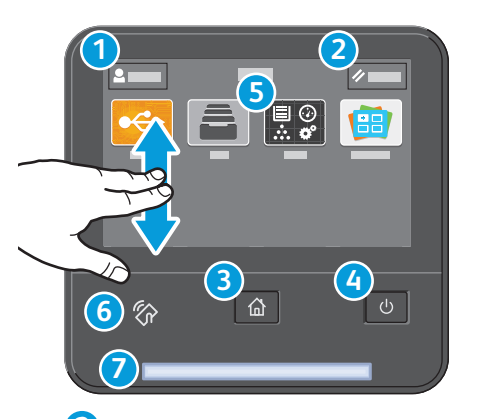

Tlačítko Resetovat vynuluje nastavení. **CS** Zresetowanie powoduje wyczyszczenie ustawień. **PL** Az Alaphelyzet gomb törli a beállításokat. **HU**

Reset (Начално състояние) изчиства настройките. **BG**

Power/Wake **EN** Napájení/probuzení **CS** Zasilanie/Wybudź **PL** Bekapcsolás/Ébredés **HU** Pornire/activare **RO** Захранване/събуждане **BG**

Reset clears settings. **EN**

Resetarea şterge setările. **RO**

# **1 2**

- Log in for special access. **EN**
- Přihlaste se pro zvláštní přístup. **CS**
- **PL** Zalogować się w celu uzyskania specjalnego dostępu.
- A speciális hozzáféréshez jelentkezzen be. **HU**
- Conectaţi-vă pentru drepturi de acces speciale. **RO**
- Влезте за специален достъп. **BG**

#### **3 4**

- Home returns to the main app screen. **EN**
- Stisknutím tlačítka Úvodní obrazovka se vrátíte na hlavní obrazovku aplikací. **CS**
- Opcja Strona główna umożliwia powrót do głównego ekranu aplikacji. **PL**
- A kezdőlappal a fő alkalmazás-képernyőre lehet visszalépni. **HU**
- Cu butonul Pornire se revine în ecranul principal de aplicaţie. **RO** Home (Начало) връща на основния екран на приложението. **BG**

### **5**

- The Device app provides access to printer information and settings. **EN**
- Aplikace Zařízení poskytuje přístup k informacím o tiskárně a nastavení. **CS**
- Aplikacja Urządzenie umożliwia uzyskiwanie dostępu do informacji o drukarce oraz jej ustawień. **PL**
- Az Eszköz alkalmazás a nyomtatóinformációkhoz és -beállításokhoz nyújt hozzáférést. **HU**
- Aplicaţia Dispozitiv asigură acces la informaţiile despre imprimantă şi la setările acesteia. **RO**
- вс Device арр (Приложение за у-вото) предоставя достъп до информация за принтера и неговите настройки.

### **6**

- NFC allows pairing with a mobile device to print from an app. **EN**
- Funkce NFC umožňuje spárování s mobilním zařízení a tisk z aplikace. **CS**
- Komunikacja NFC umożliwia parowanie z urządzeniem przenośnym w celu drukowania z aplikacji. **PL**
- Az NFC a mobileszközökkel való párosítást teszi lehetővé az alkalmazásokból történő nyomtatáshoz. **HU**
- NFC permite asocierea cu un dispozitiv mobil pentru a putea imprima dintr-o aplicaţie. **RO**
- NFC позволява сдвояване с мобилно устройство за печат от приложение. **BG**

## **7**

- Status LED indicates printer status. **EN**
- Stavový indikátor udává stav tiskárny. **CS**
- Dioda LED stanu wskazuje stan drukarki. **PL**
- Az állapotjelző LED a nyomtató állapotát jelzi ki. **HU**
- LED-ul de stare indică starea imprimantei. **RO**
- Светодиодът за състояние посочва състоянието на принтера. **BG**

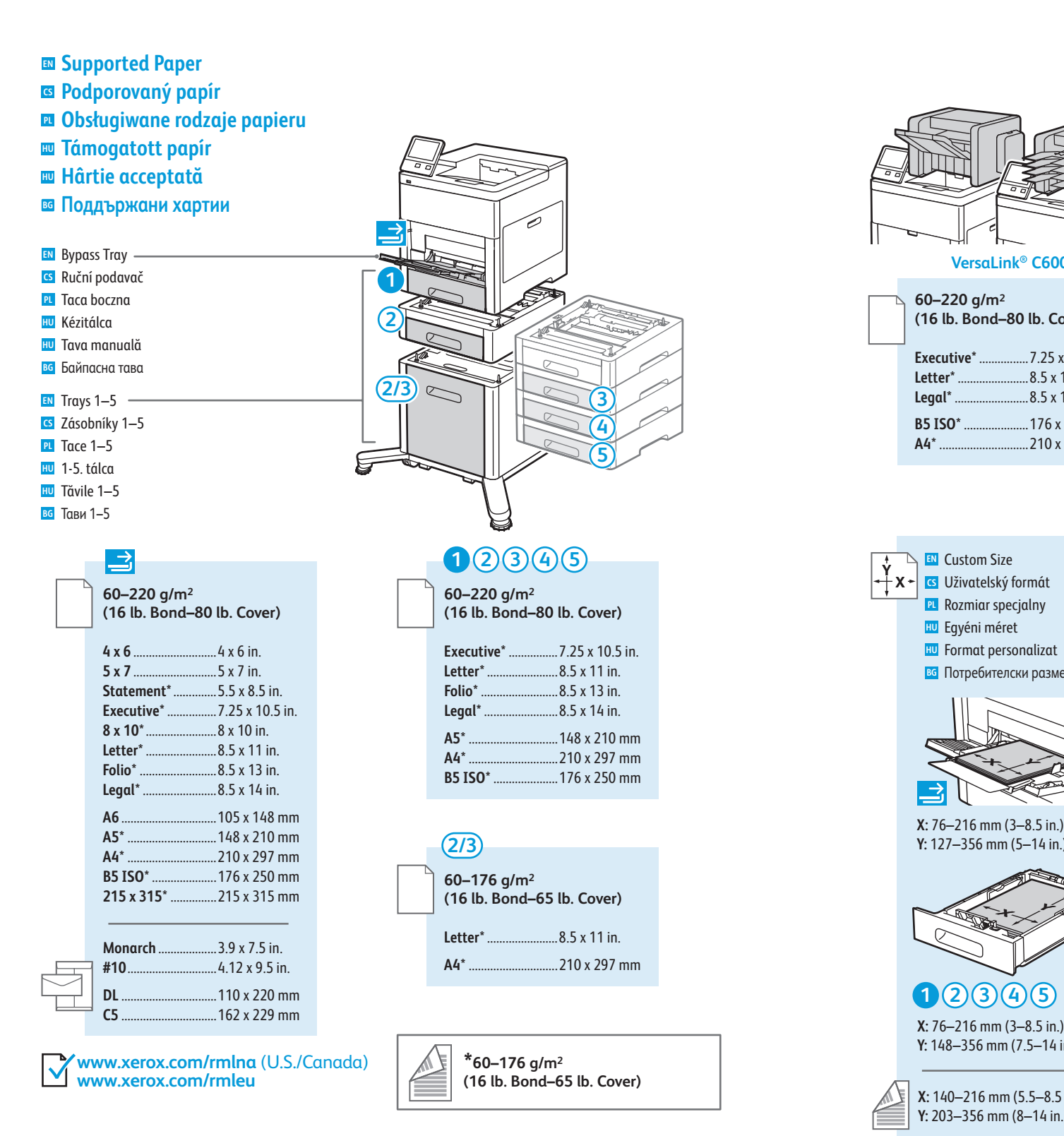

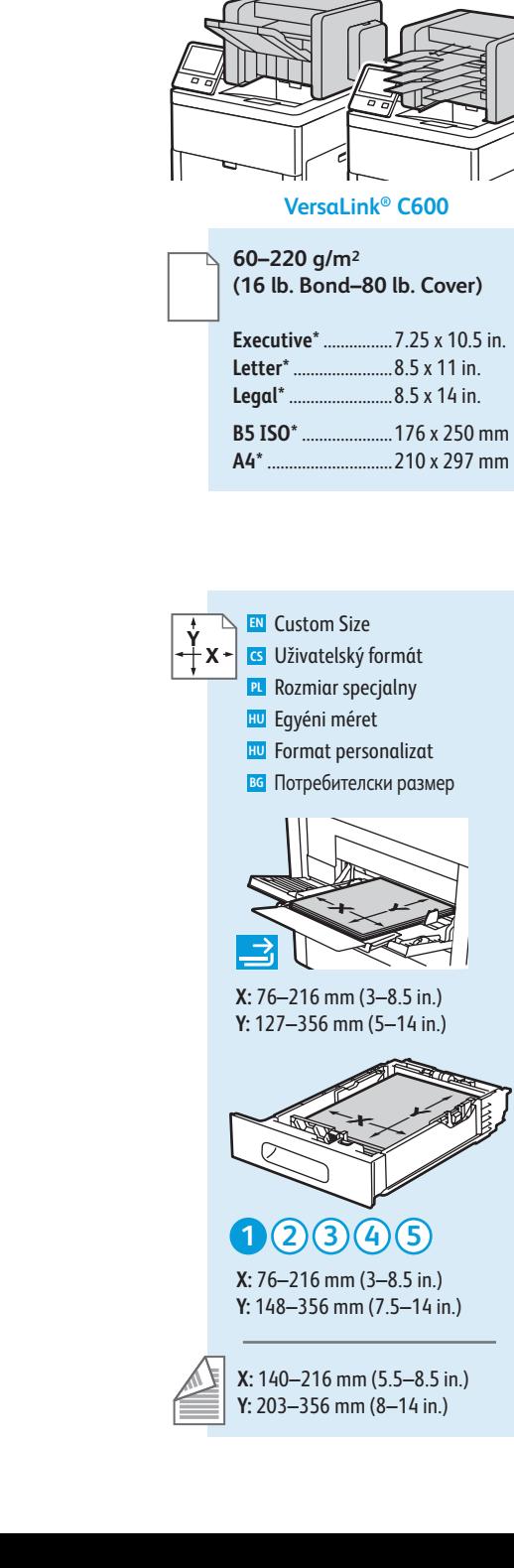

- **60–80 g/m 2 (16–20 lb. Bond) EN** Recycled
- Recyklovaný **CS**
- Makulaturow y **PL**
- Újrahasznosított **HU**
- Reciclată **HU**
- вс Рециклирана

**60–90 g/m 2 (20–24 lb. Bond)**

- **EN** Custom 1
- Uživatelský 1 **CS PL** Specjalny 1

1. egyéni **HU**

Personalizată 1 **HU** Потребителска 1 **BG**

**75–105 g/m 2 (20–28 lb. Bond)** Plain **EN**

Ob yčejný **CS**

**PL** Zwykły

Sima **HU**

Obişnuit ă **HU** Обикновена **BG**

**106–176 g/m 2 (28 lb. Bond–65 lb. Cover)** Lightweight Cardstock **EN cs** Tvrdý papír lehčí gramáže Lekki karton **PL** Vé kony kartonkészlet **HU** Carton subţir e **RO** Лек карто н **BG**

**177–220 g/m 2 (65–80 lb. Cover) EN** Cardstock Tvrdý papír **CS PL** Karton Kartonkészlet **HU RO** Carton

вс Картон

- **Basic Printing EN**
- **¤** Základní tisk
- **¤ Drukowanie podstawowe**
- **m** Alapszintű nyomtatás
- **w** Bazele imprimării
- **Основни функции за печат BG**

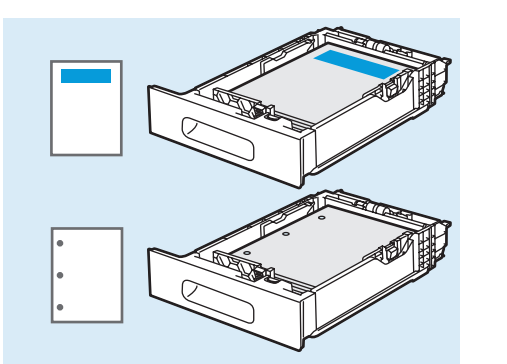

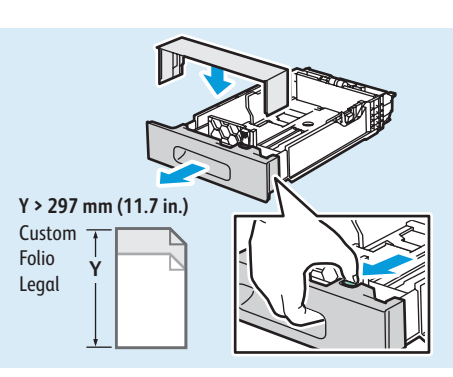

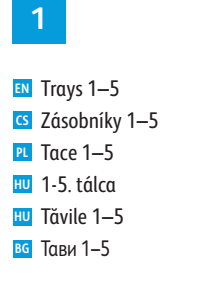

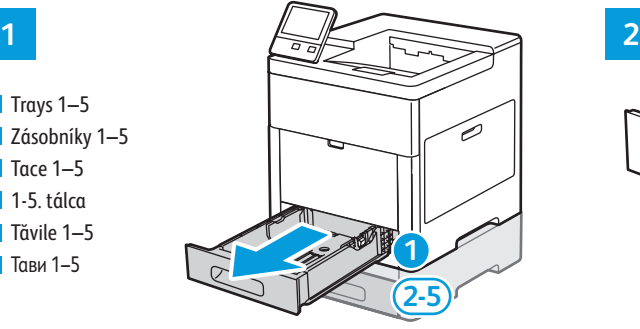

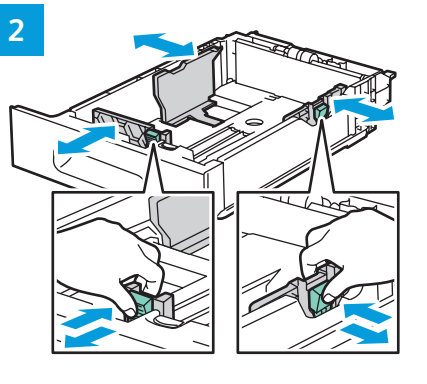

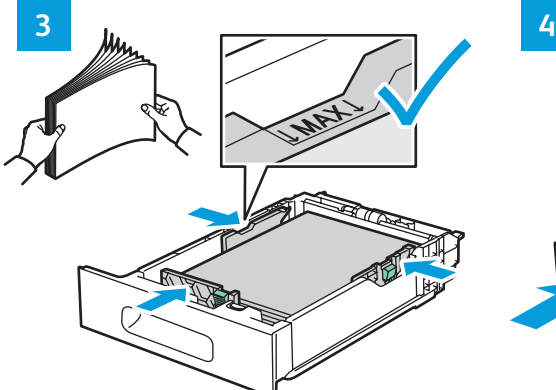

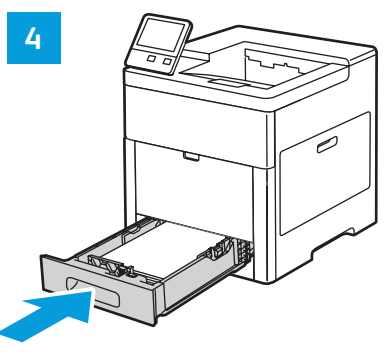

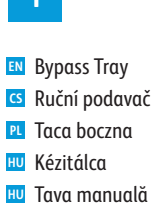

вс Байпасна тава

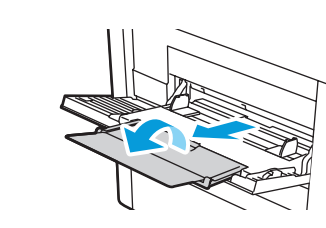

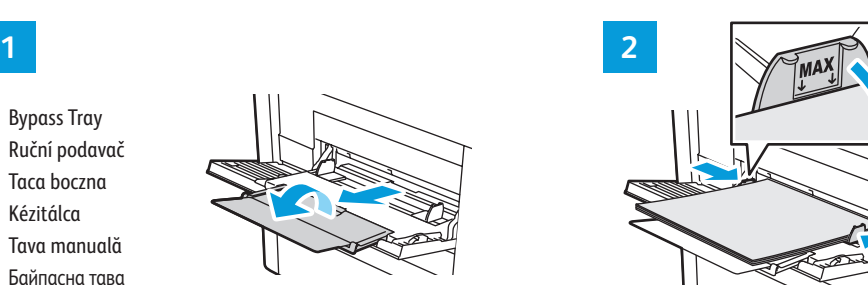

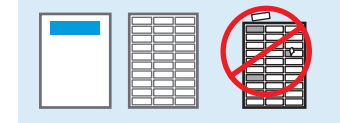

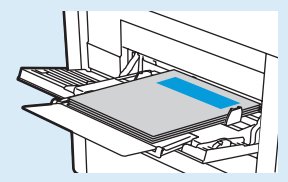

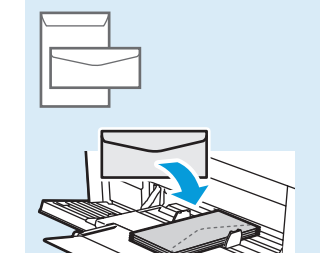

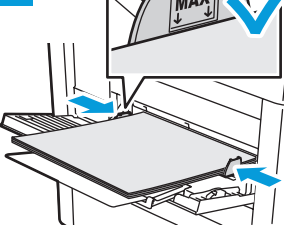

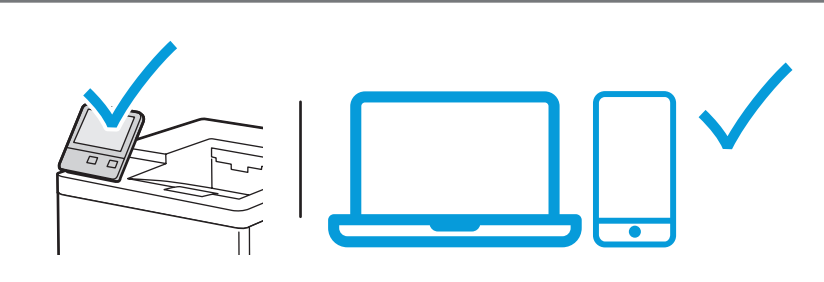

- **EN** At the printer control panel, change size and type settings. In the Xerox print driver, select printing options.
- **CS** Na ovládacím panelu tiskárny změňte nastavení formátu a typu. V tiskovém ovladači Xerox vyberte možnosti tisku.
- **PL** Na panelu sterowania drukarki zmień ustawienia rozmiaru i typu. W obrębie sterownika drukarki Xerox wybierz opcje drukowania.
- **HU** Módosítsa a méret és a típus beállításait a nyomtató vezérlőpanelén. Válassza ki a nyomtatási opciókat a Xerox nyomtatóillesztő programban.
- **RO** Modificaţi setările de format şi de tip prin intermediul panoului de comandă al imprimantei. Selectaţi opţiunile de imprimare în driverul de imprimare Xerox.
- **BG** На контролния панел на принтера променете настройките за размера и типа. В принтерния драйвер на Xerox изберете опциите за печат.

**www.xerox.com/office/VLC500support www.xerox.com/office/VLC600support** 4

- **Paper Jams EN**
- **Zaseknutý papír CS**
- **Zacięcia papieru PL**
- **Papírelakadások HU**
- **Blocaje de hârtie RO**
- **Засядания на хартия BG**

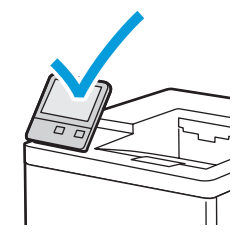

**EN** When a jam occurs, the control panel displays graphics showing how to clear the jam.

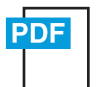

**www.xerox.com/office/VLC500docs www.xerox.com/office/VLC600docs**

For tips on avoiding paper jams, refer to the *User Guide*.

**CS** Při zaseknutí papíru se na ovládacím panelu zobrazí grafika, která znázorňuje postup odstranění zaseknutého papíru.

Tipy, jak předcházet zaseknutí papíru, najdete v *Uživatelské příručce*.

**PL** W przypadku zacięcia papieru na panelu sterowania pojawi się rysunek przedstawiający sposób usunięcia zacięcia.

Porady dotyczące zapobiegania zacięciom papieru można znaleźć w *podręczniku użytkownika*.

- **HU** Papírelakadás esetén a vezérlőpanel grafikával mutatja meg az elakadás megszüntetésének módját. A papírelakadások elkerülésével kapcsolatos tippekért lásd a *Felhasználói útmutatót*.
- **RO** În caz de blocaj, pe panoul de comandă apar figuri care arată cum se elimină hârtia blocată. Pentru sfaturi privind evitarea blocajelor de hârtie, consultaţi *Ghidul utilizatorului*.
- **BG** Когато се получи засядане на хартия, на контролния панел се показва графика, посочваща как да бъде отстранено засядането.

За съвети относно избягването на засядания на хартия вижте *User Guide* (Ръководство за потребителя).

**Xerox App Gallery EN Xerox App Gallery CS Xerox App Gallery PL Xerox App Gallery HU Xerox App Gallery RO Xerox App Gallery BG**

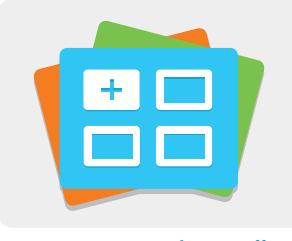

**www.xerox.com/appgallery**

- **EN** The Xerox® App Gallery has a growing collection of productvity apps that you can install on your printer. Find the app on your home screen and create your login directly, or go to www.xerox.com/appgallery to log in and add your device. To simplify app installation, use the same name for your app gallery login credentials that you used for the printer login.
- **CS** Služba Xerox® App Gallery nabízí stále se rozšiřující sbírku aplikací na zvýšení produktivity, které můžete nainstalovat do tiskárny. Vyhledejte požadovanou aplikaci na úvodní obrazovce a vytvořte si přihlašovací údaje přímo nebo přejděte na adresu www.xerox.com/appgallery, přihlaste se a přidejte své zařízení. Aby byla instalace aplikace jednodušší, použijte k přihlášení do služby App Gallery stejné jméno jako k přihlášení k tiskárně.
- **PL** Galeria aplikacji Xerox® App Gallery obejmuje rosnąca kolekcję... aplikacji zwiększających produktywność, które można instalować na drukarce. Możesz znaleźć aplikację na ekranie głównym i utworzyć bezpośrednie logowanie lub przejść do strony www.xerox.com/appgallery w celu zalogowania się i dodania urządzenia. Aby uprościć instalację aplikacji, można użyć tej samej nazwy poświadczeń logowania do galerii aplikacji, co użyta w celu zalogowania do drukarki.
- **HU** A Xerox® App Gallery a tevékenységjavító alkalmazások egyre bővülő választékát kínálja, amelyeket igény szerint telepíthet nyomtatójára. A kezdőképernyőn keresse meg az alkalmazást, hozza létre közvetlenül a bejelentkezési adatait, vagy a www.xerox.com/appgallery címen jelentkezzen be, és adja hozzá készülékét. Az alkalmazástelepítés egyszerűsítése érdekében célszerű ugyanazokat a bejelentkezési adatokat használni az alkalmazásgalériába való belépéskor, mint amit a nyomtatóra való bejelentkezéskor használt.
- **RO** Xerox® App Gallery are o colecţie din ce în ce mai mare de aplicaţii de productivitate pe care le puteţi instala pe imprimantă. Găsiţi aplicaţia în ecranul de pornire şi creaţi direct utilizatorul de conectare sau accesaţi www.xerox.com/appgallery pentru a vă conecta şi a vă adăuga dispozitivul. Pentru a simplifica instalarea aplicaţiei, introduceti în acreditările de conectare App Gallery numele de conectare utilizat pe imprimantă.
- **BG** Xerox® App Gallery разполага с постоянно увеличаваща се колекция от приложения за продуктивност, които могат да бъдат инсталирани на принтера. Намерете приложението на началния екран и създайте самоличност за влизане директно или отидете на www.xerox.com/appgallery, за да влезете и добавите вашето устройство. За опростяване на инсталирането на приложението използвайте същото име за самоличността си за влизане в галерията от приложения, което сте използвали за влизане в принтера.